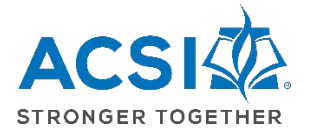

## Logging into ACSI's Community and Locating EE Webinars

ACSI Early education members have access to our library of early education recorded webinars for professional development training in our **[EE group in Community](https://community.acsi.org/communities/community-home/librarydocuments?LibraryKey=06ab43b8-753f-467a-a886-037f61d9fda6)**. Gain insight from leaders in the field of Christian early education. Each training can be viewed individually or in a group setting. **Upon completion of a training, members will submit a Post Training Evaluation and Reflection/CEU Claim Form to receive a continuing education (CEU) certificate for one clock hour of training (.17 CEUs).** Please allow up to two weeks for CEU certificates to be available for printing.

- **If you know your ACSI account log-in information** (username/password), follow the instructions in [Section](#page-0-0) 1.
- **If you've never logged into your ACSI account or Community**, follow the instructions in [Section 2.](#page-3-0)

## <span id="page-0-0"></span>Section 1: Logging into Community with your ACSI username/name

- 1. Visit **[acsi.org](http://www.acsi.org/)**
- 2. Click on **Communit[y](https://community.acsi.org/)**

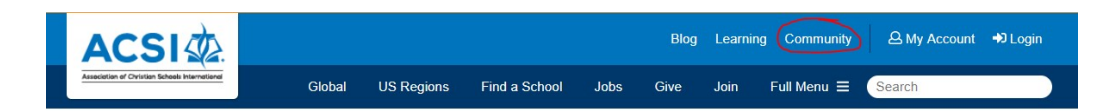

3. Click the **Login** button in upper right of screen

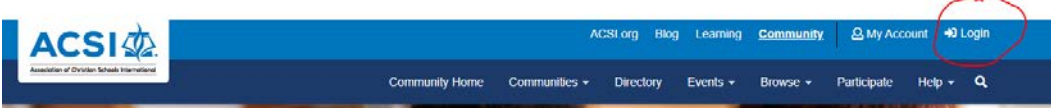

4. From the Community Home Page, choose **Early Education** from the Communities dropdown menu.

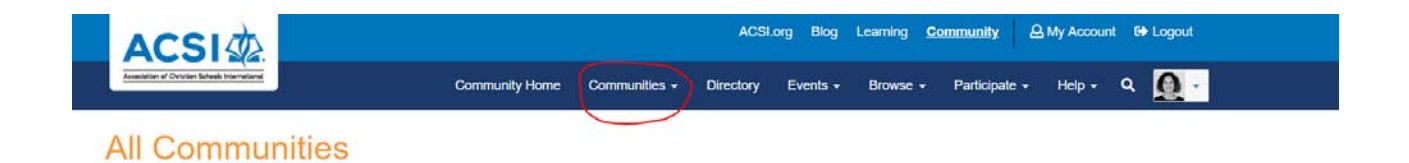

- 5. **Access EE Webinars**: From the Early Education Community page, access EE Webinars by clicking on **one of two links**:
	- (1) "by browsing a library categorized by topic" (directs you to a topical/category list to choose titles from)
	- (2) "directly from a list of titles and descriptions" (directly links to each webinar via an alphabetical list)

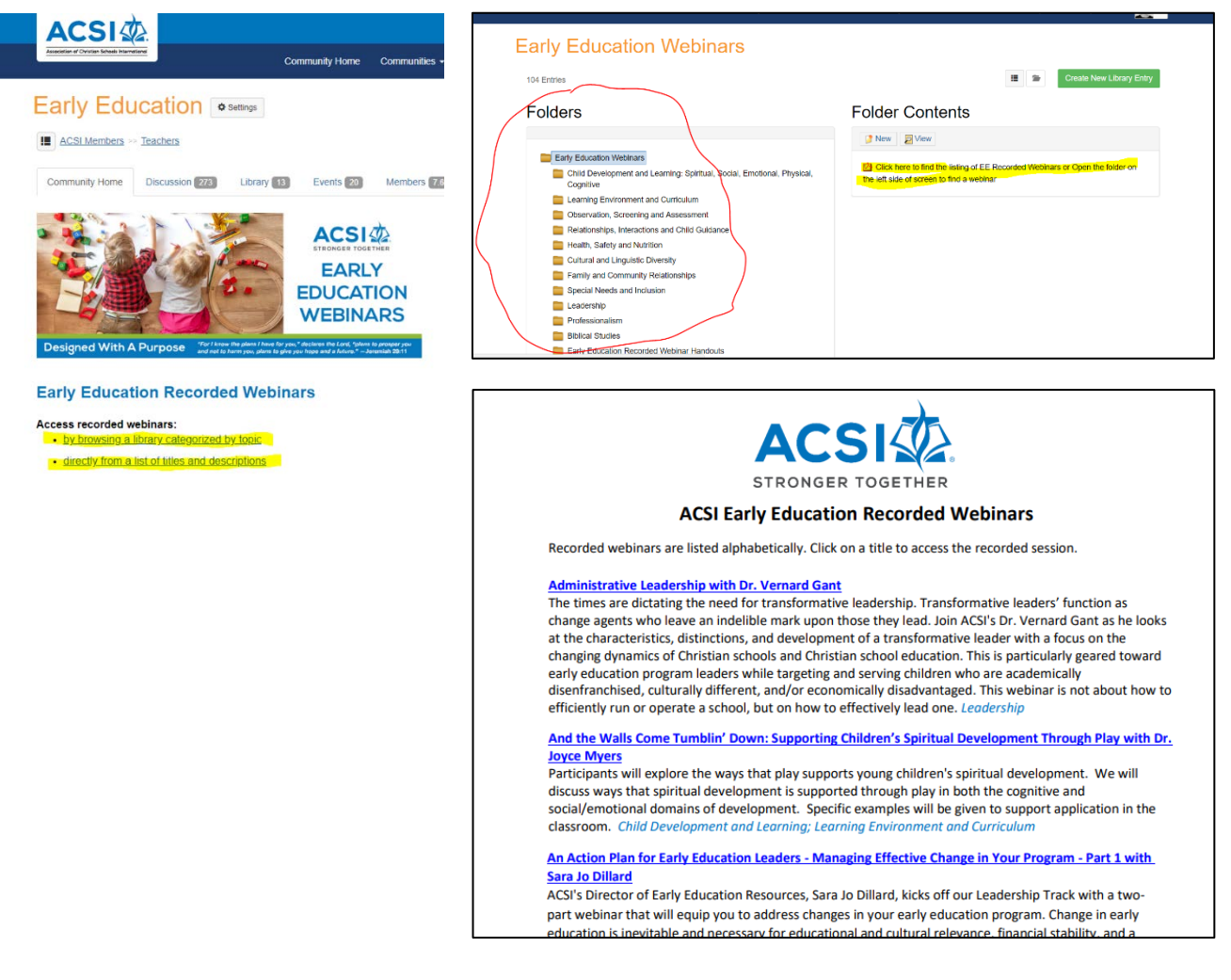

6. All handouts are linked to each webinar and are downloadable/printable.

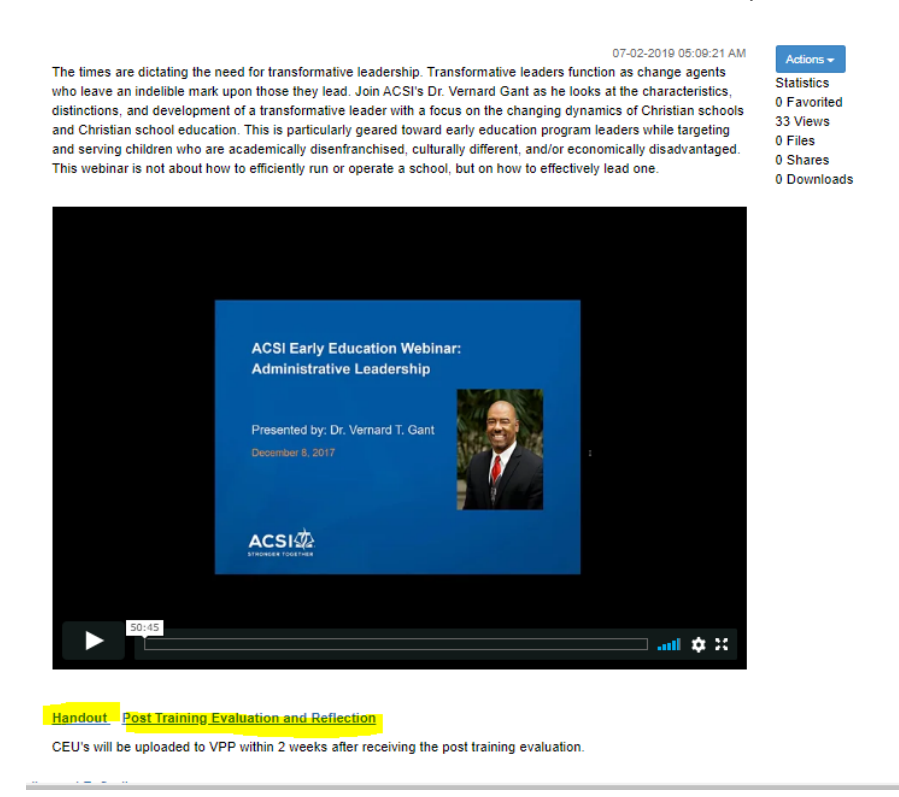

7. **How to Earn CEUs:** After watching a webinar, be sure to complete and submit the Post Training Evaluation and Reflection/CEU Claim Form. This is the only way to earn a CEU/clock hour certificate.

## <span id="page-3-0"></span>Section 2: First-time ever logging into ACSI's Community

1. You can log into Community from two locations and set-up your universal password. This reset process only needs to occur the first time you log into your profile for ACSI. Visit either by:

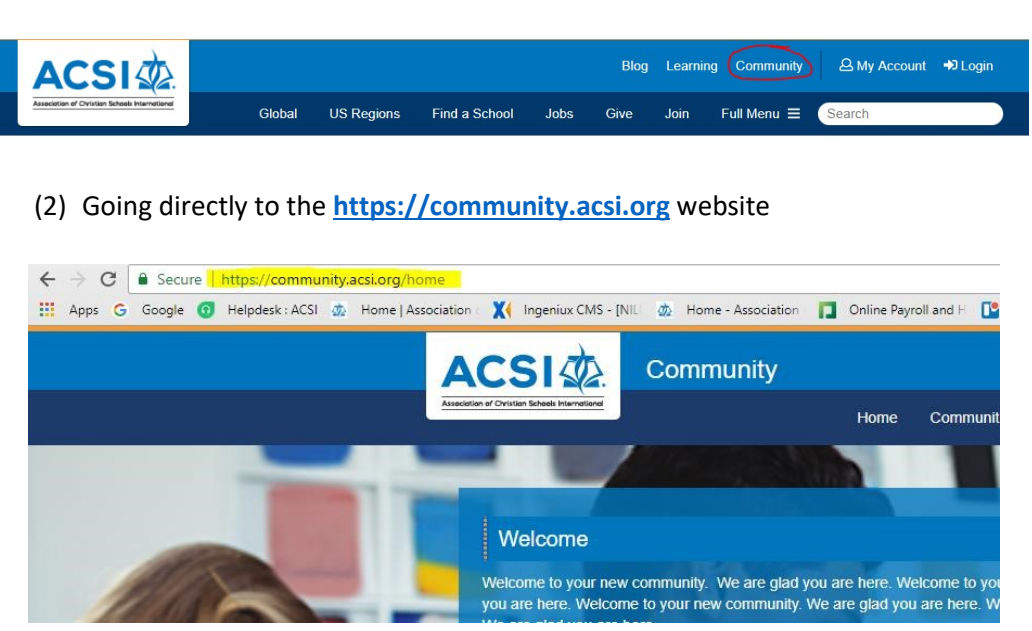

2. Click the **Login** button in upper right of screen

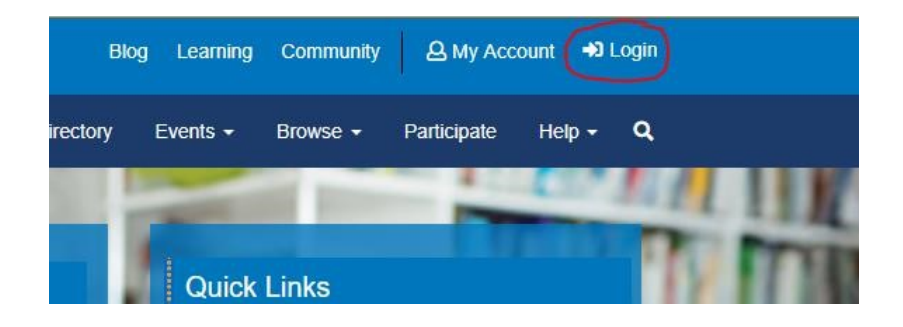

(1) The **[acsi.org](http://www.acsi.org/)** website

3. Click the "*I forgot my password"* button and fill in your email address. Click the **Find My User Account** button.

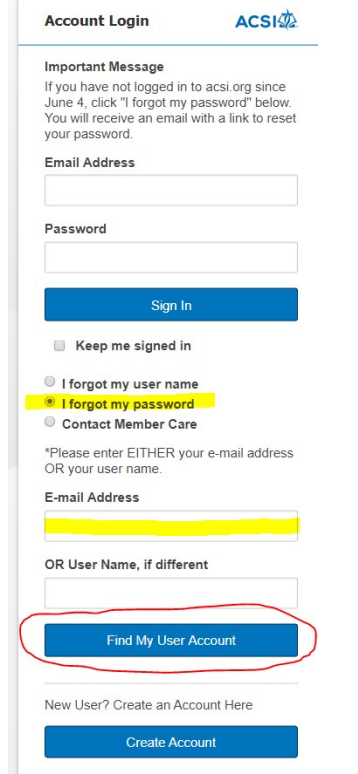

4. Click the link sent to you via email.

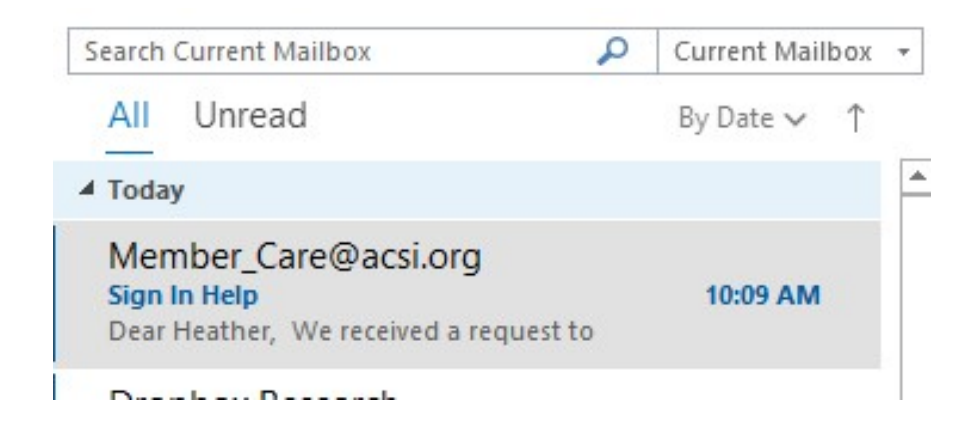

5. Fill in the required fields and click **Save Changes.**

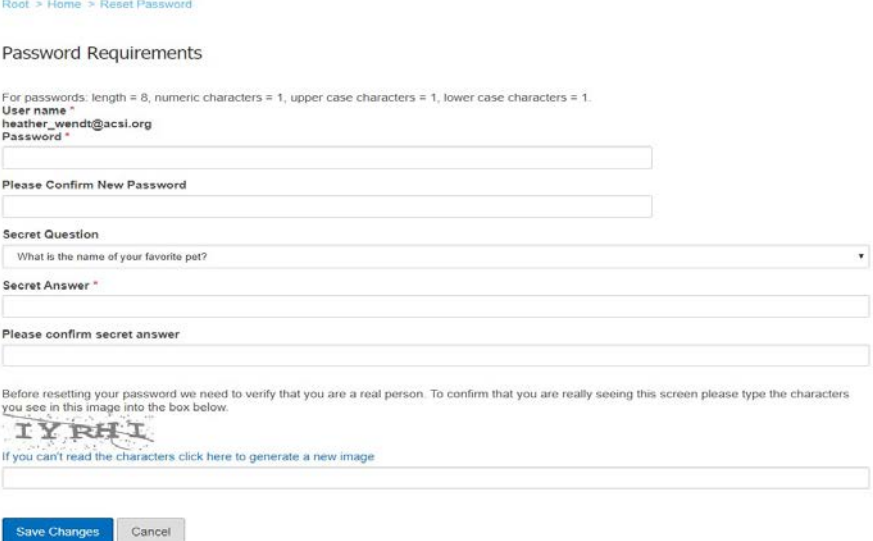

6. Upon logging in, you will need to type **community.acsi.org** in the URL

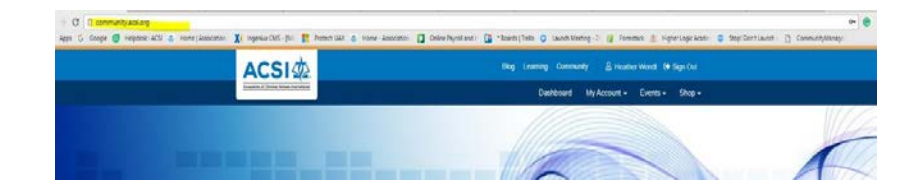

7. This will bring you to the Terms and Conditions page. Click **agree**, and you are now on the Community Home Page.

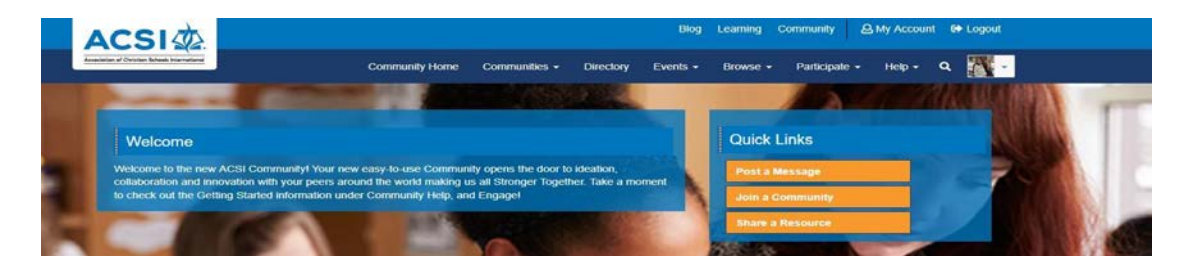

8. From the **Community Home Page**, choose the **Communities drop-down menu**, then select **Early Education** from the list of Communities and click the blue "Join" button. The Early Education group will now be listed under "My Communities" in the blue tool bar at the top of Community.

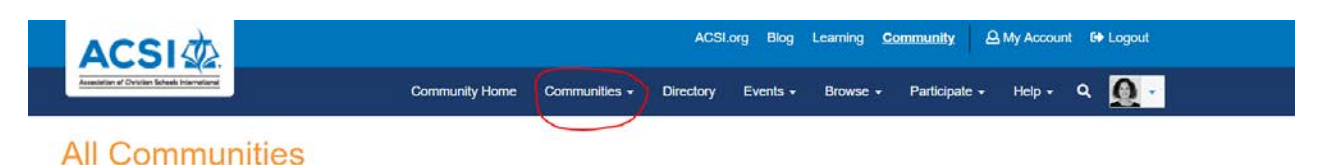

- 9. **Access EE Webinars**: From the Early Education Community page, access EE Webinars by clicking **one of two links**:
	- (1) "by browsing a library categorized by topic" (directs you to a topical/category list to choose titles from)
	- (2) "directly from a list of titles and descriptions" (directly links to each webinar via an alphabetical list)

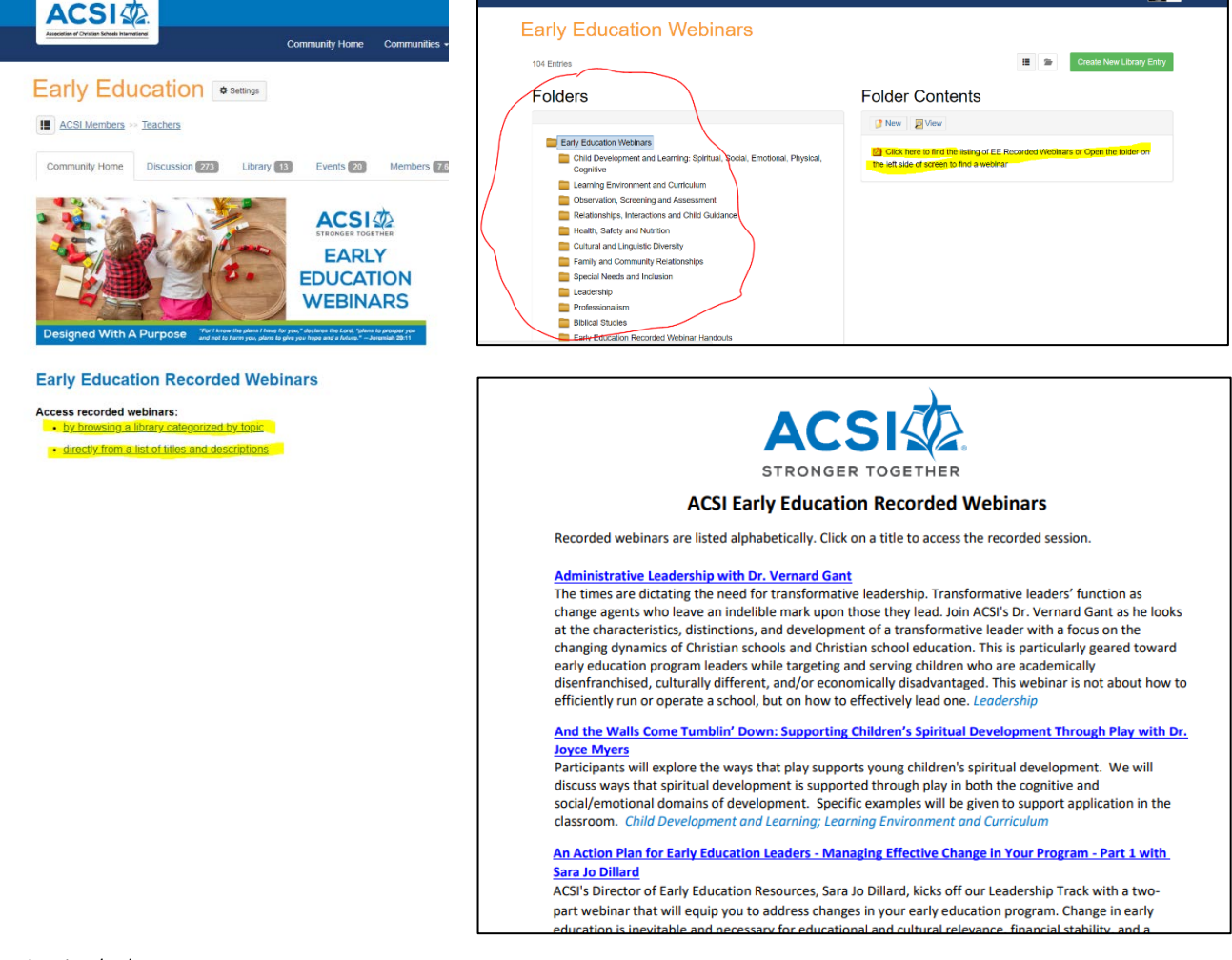

## 10. All handouts are linked to each webinar and are downloadable/printable.

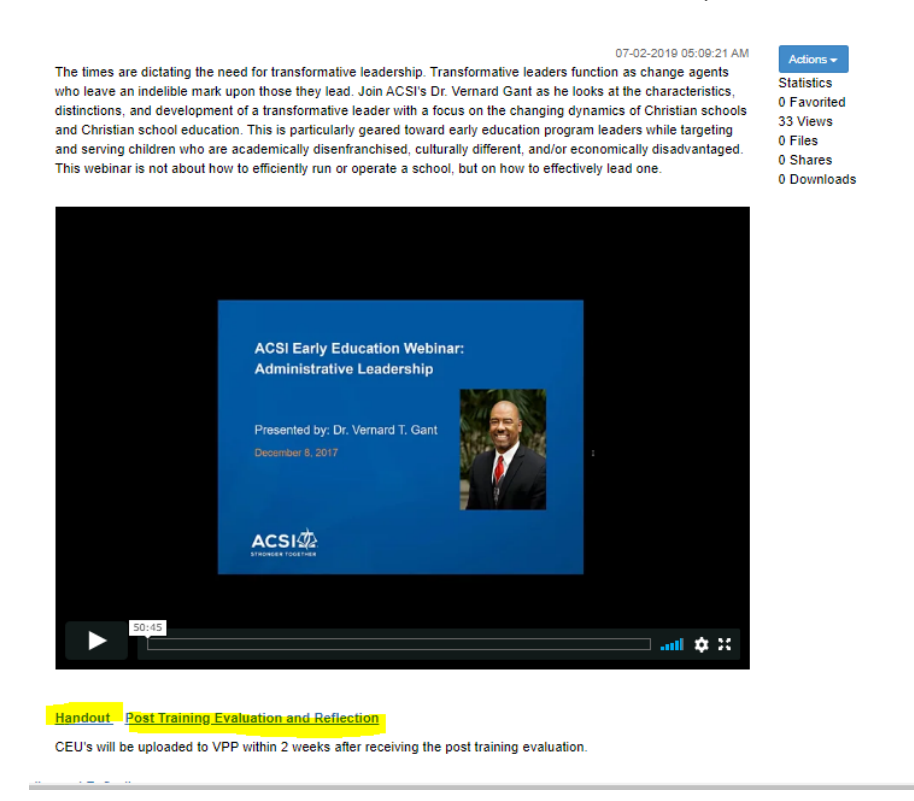

11. **How to Earn CEUs:** After watching a webinar, be sure to complete and submit the Post Training Evaluation and Reflection/CEU Claim Form. This is the only way to earn a CEU/clock hour certificate.

Questions? Contact the Early Education department at earlyeducation@acsi.org.